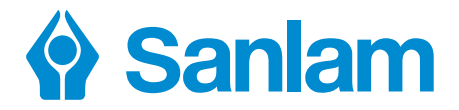

#### **For intermediaries** May 2020

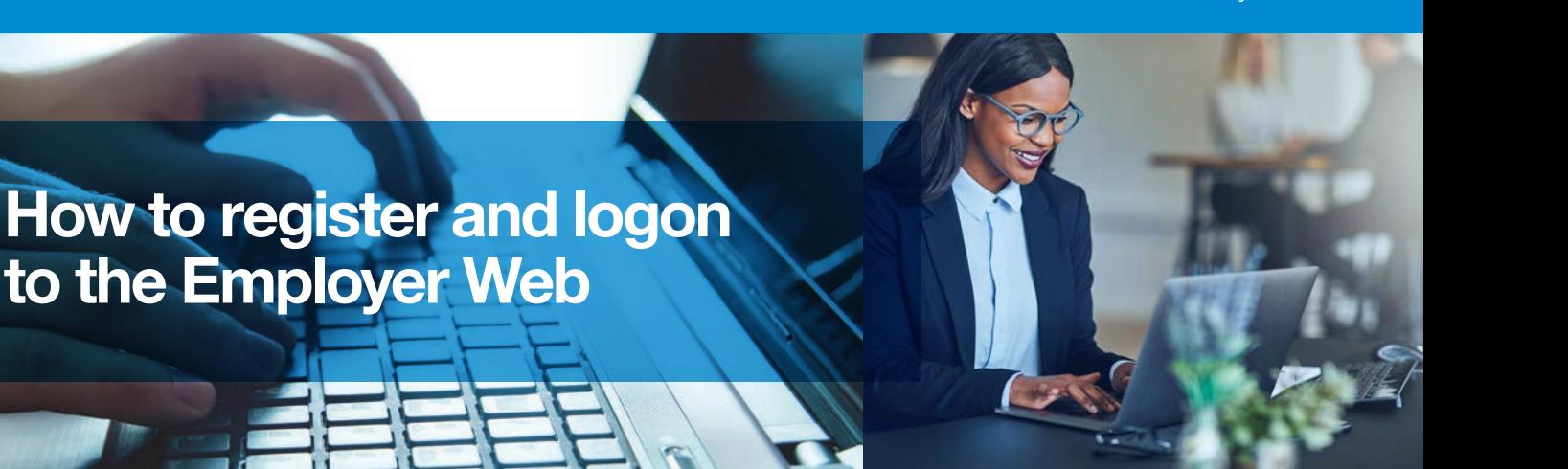

## **You can register for access as follows:**

- Log on to https://www.sanlam.co.za/corporate/retirement/aca/Pages/default.aspx
- $\Omega$  Create a user Log on of your choice (Please do not use your ID number as a Log on)
- $\odot$  Click on Sign In > Click Register on the new screen > Click the Business Tab
- Complete the Registration Form
- It is required to have **two** passwords;
	- Note that each password must have 8 alpha-numerical characters, containing at least one upper case character. Characters are case sensitive
	- Dates are completed in the dd/mm/yyyy format
	- Your scheme code will be provided by ACA for registration purposes
	- Reference number and client code are not applicable
	- Select the "Employer" role.

### **Logon to the Employer web**

Once you have received confirmation of registration, go to the Vision Log on screen:

- Click on first Log on screen > Complete your user logon and the Password1 you created > Submit
- $\odot$  On the second Log on screen, complete your Password2 you created when you registered > Submit

**Insurance** 

Wealth

### **How to register and logon to the Employer Web**

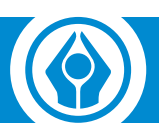

# **How to reset a password**

- $\odot$  On the Log on screen, click the Forgot password link.
- $\circled{2}$  Enter the answers to all the security questions as specified by you when you registered.
- $\circled{S}$  Submit and receive a new password via e-mail.

**Provided you keep your user name and passwords safe, no one will be able to access your information. Passwords will be valid for 180 days, thereafter, the system will prompt you when the password must be changed.**

### **Tips on creating passwords**

- $\odot$  must be at least 8 characters long,
- must contain **at least 1** UPPER CASE case character,
- must contain **at least 1** special character, e.g. @
- must contain **at least 1** lower case character,
- must contain **at least 1** numeric value.

### **Contact us**

Contact the Registration Helpdesk for any enquiries

- **T** 086 111 3606
- **E** SCClientCare@Sanlam.co.za